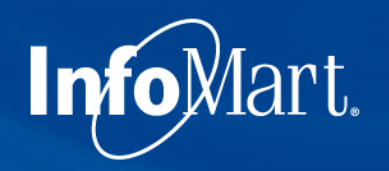

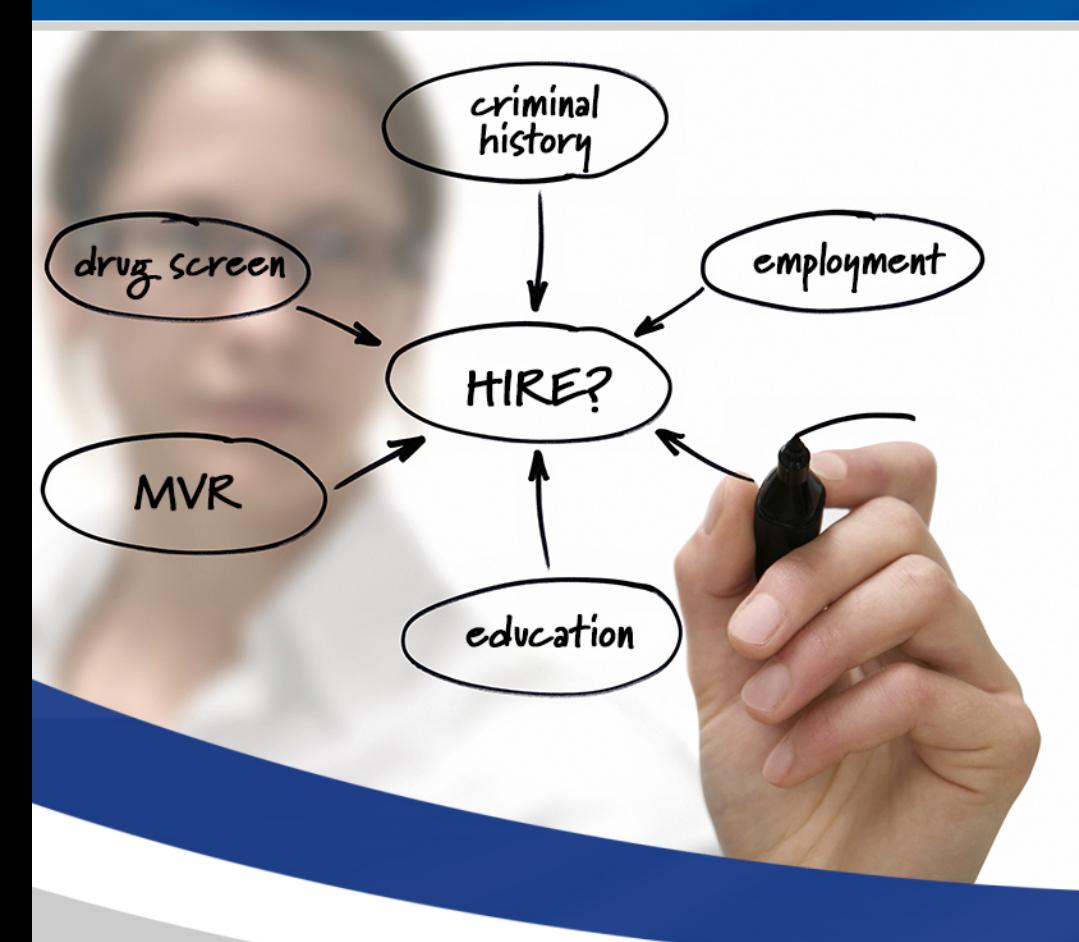

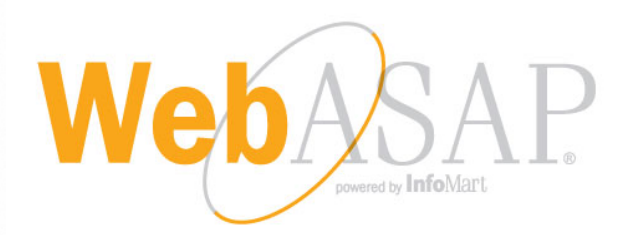

#### Training Demo: FedEx Vendor Clients

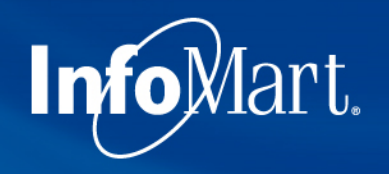

#### WebASAP Login

#### WebASAP Address

#### <https://www.infomart-usa.com/webasap/>

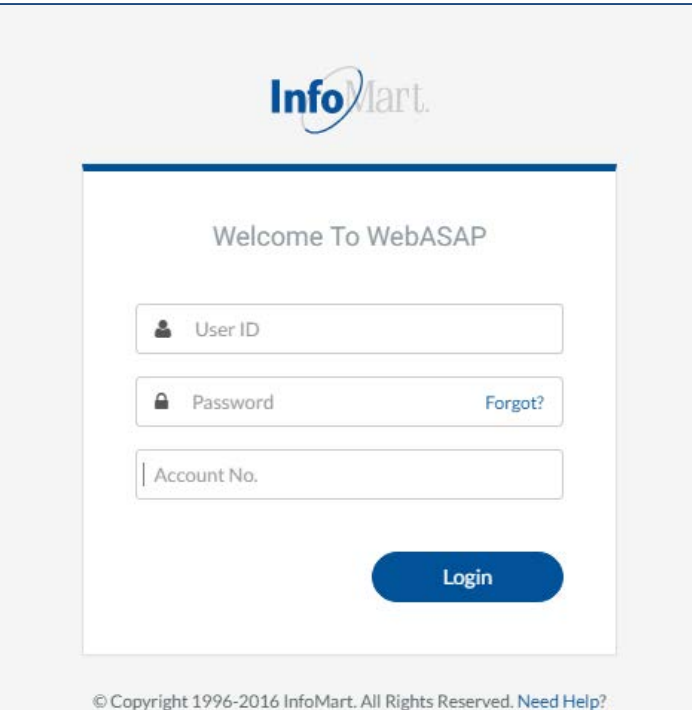

You will be required to provide your UserID, password, and account number each time you log in.

Please note that the password is case-sensitive and needs to be entered exactly as it was provided.

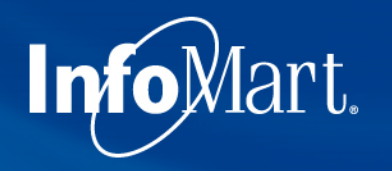

#### Permissible Purpose

#### $\mathsf{Info}$

#### Certification of Permissible Purpose and Intent of Use

You will submit information to InfoMart which will supply reports for the purpose of evaluating a consumer for employment, promotion, reassignment, or retention as an employee. These reports will be used for no other purpose.

You will also comply with all FCRA disclosure requirements including adverse action provisions. A copy of these requirements are available from InfoMart. Additionally, you certify that the reports obtained from InfoMart will not be used to violate any federal or state Equal Employment laws or regulations.

In all cases, the consumer has been informed that either a consumer report or an investigative consumer report is being performed on him/her and has provided written authorization for this report.

I Do Not Agree

Agree

1 out of each 5 times you log in, you will be required to agree to a Certification of Permissible Purpose and Intent of Use. This is where you confirm that you will only be running background checks for the reasons you stated when signing up for an account. Click **I Agree** to continue.

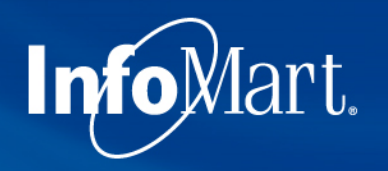

### Update/Change Password

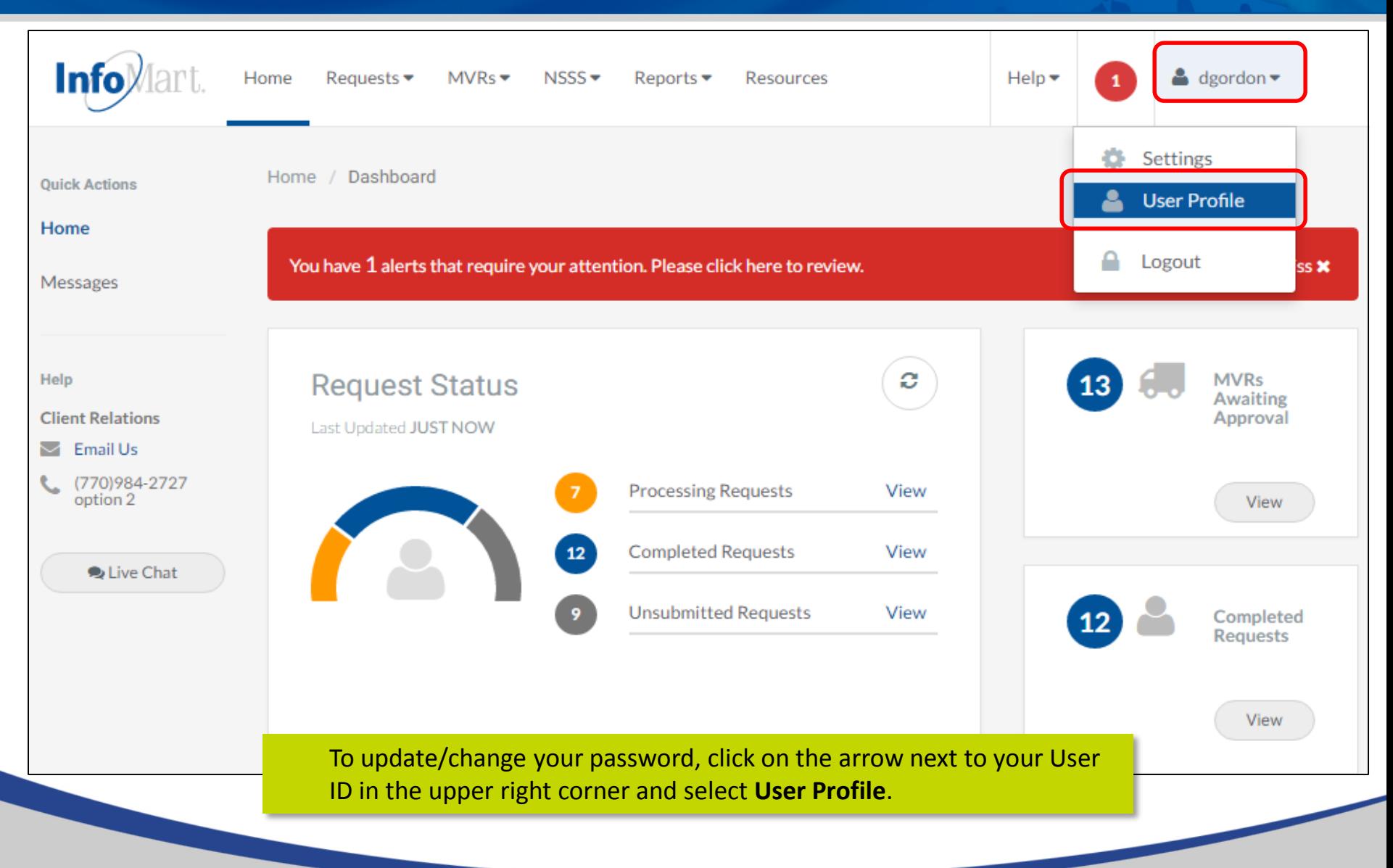

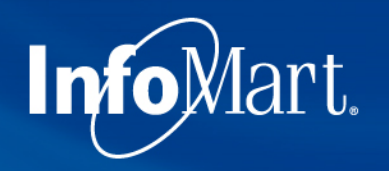

### Update/Change Password

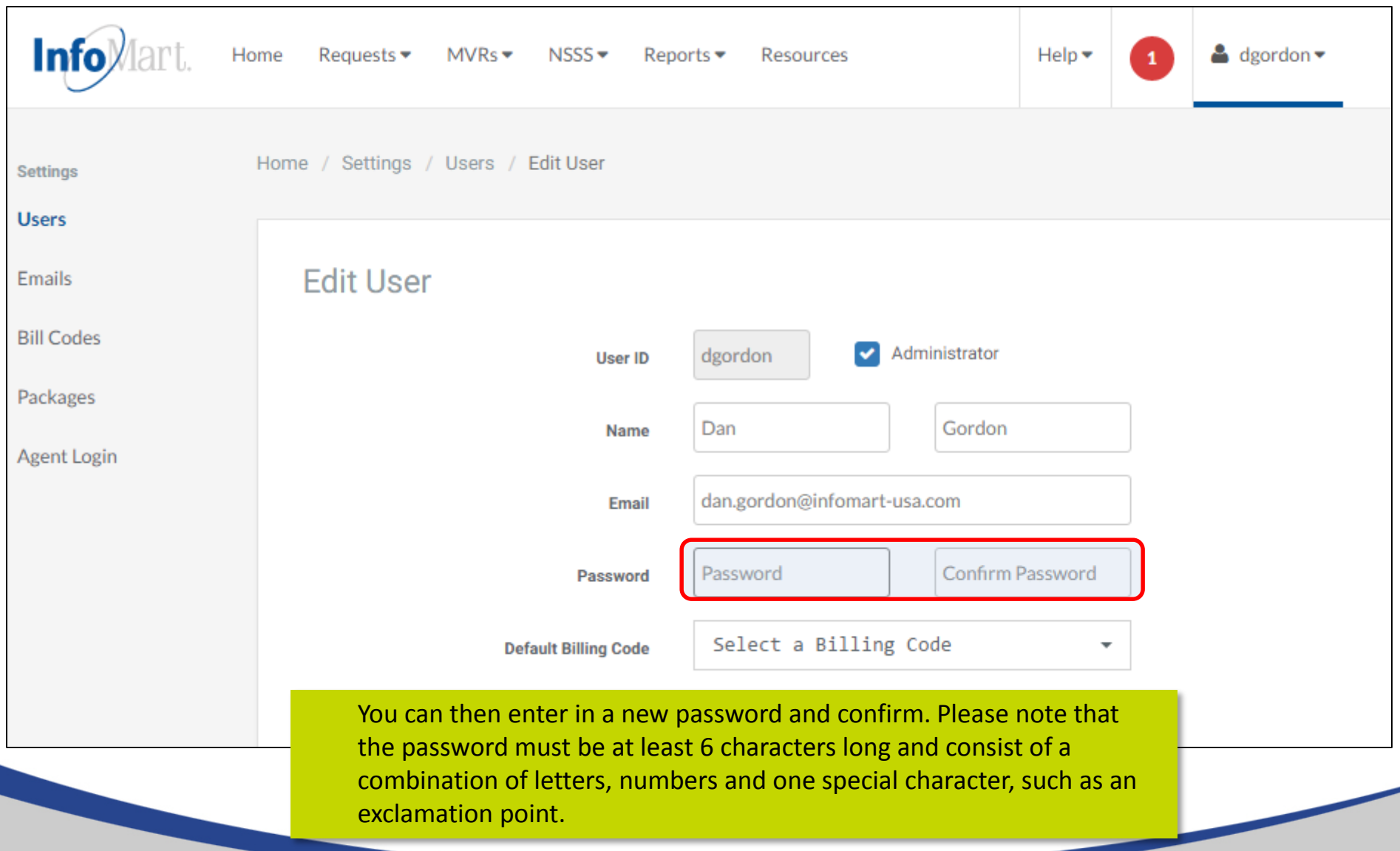

#### Update/Change Password

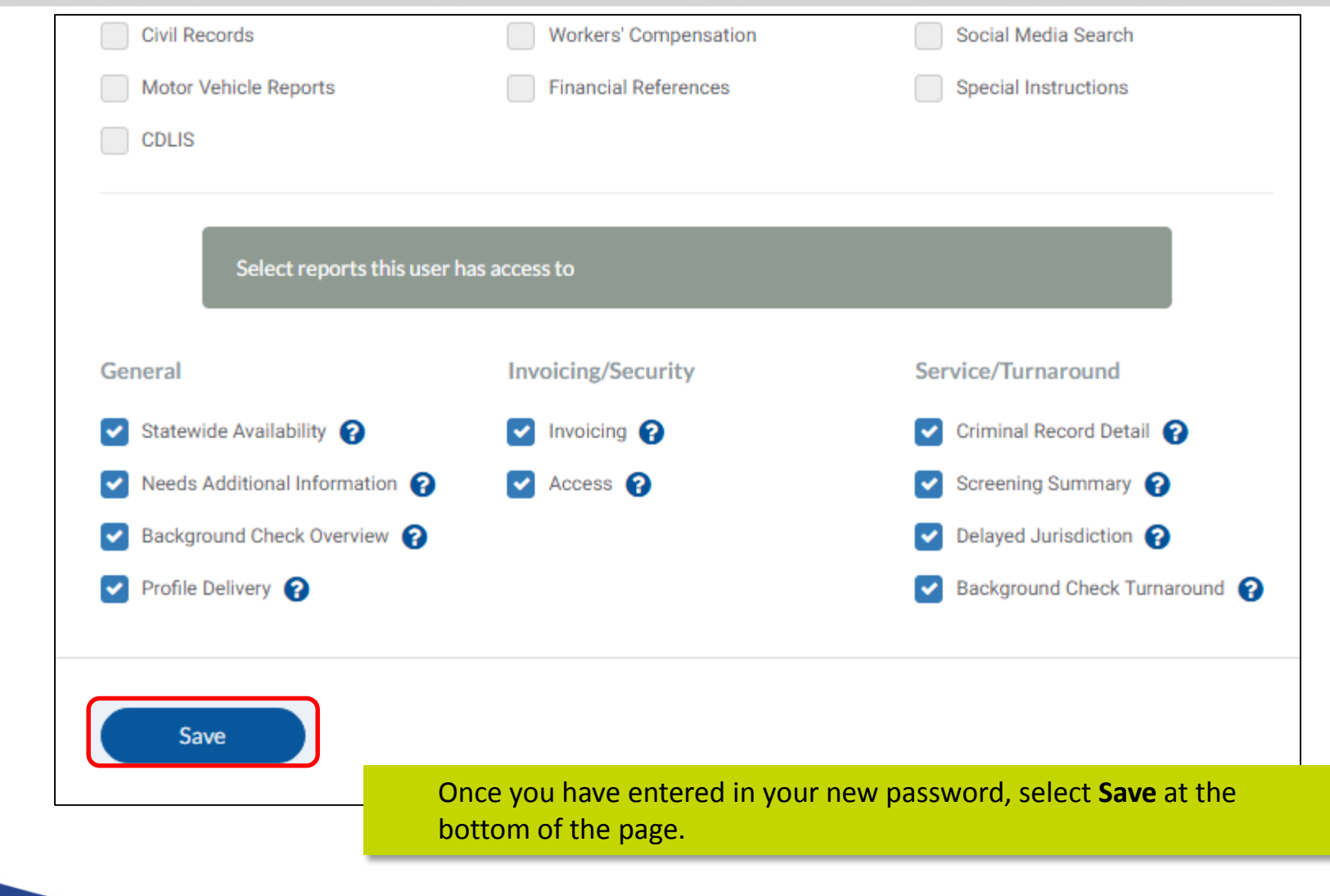

Info<sub>Mart.</sub>

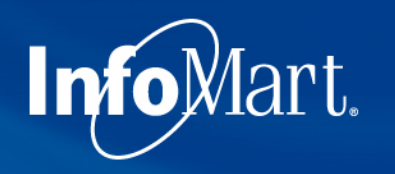

#### Homepage

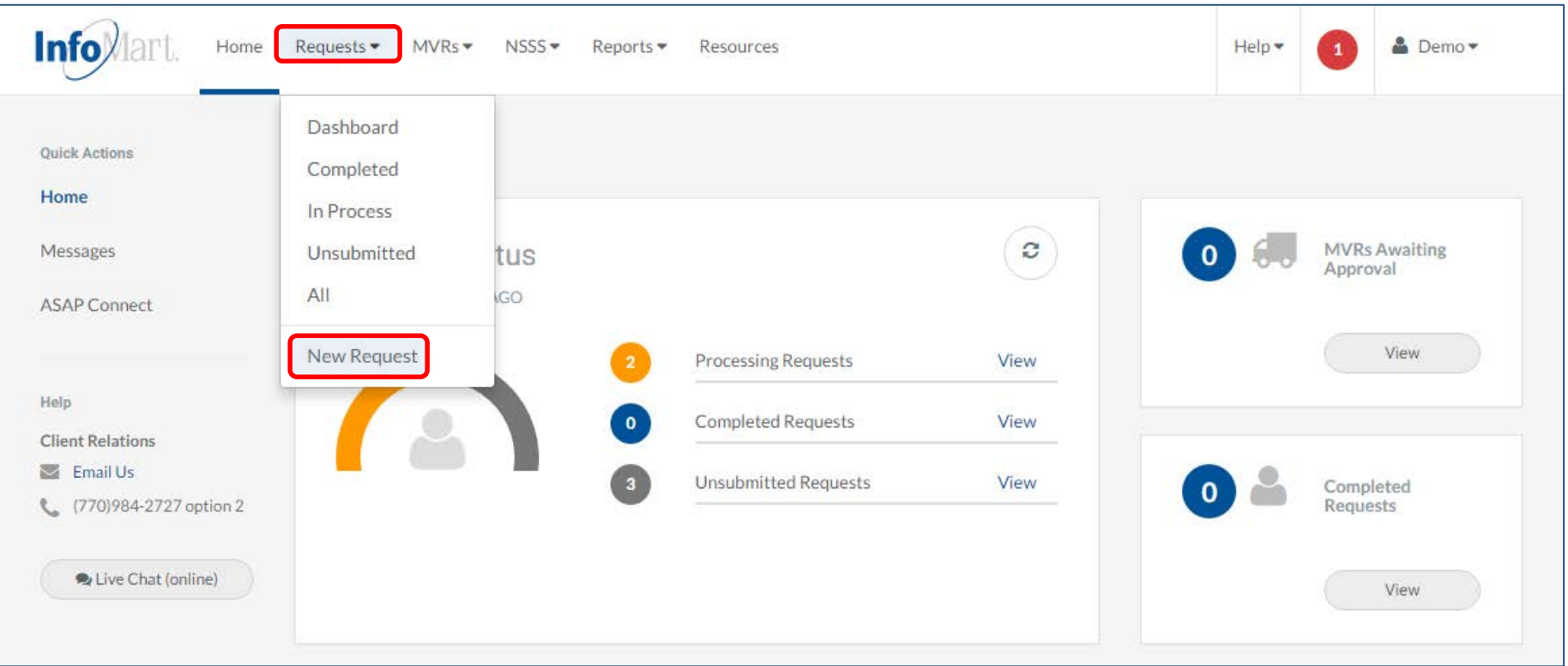

To begin the process of ordering a background check, click **Requests** at the top of the page, then choose **New Request**.

### Creating A Request

Info<sub>Mart.</sub>

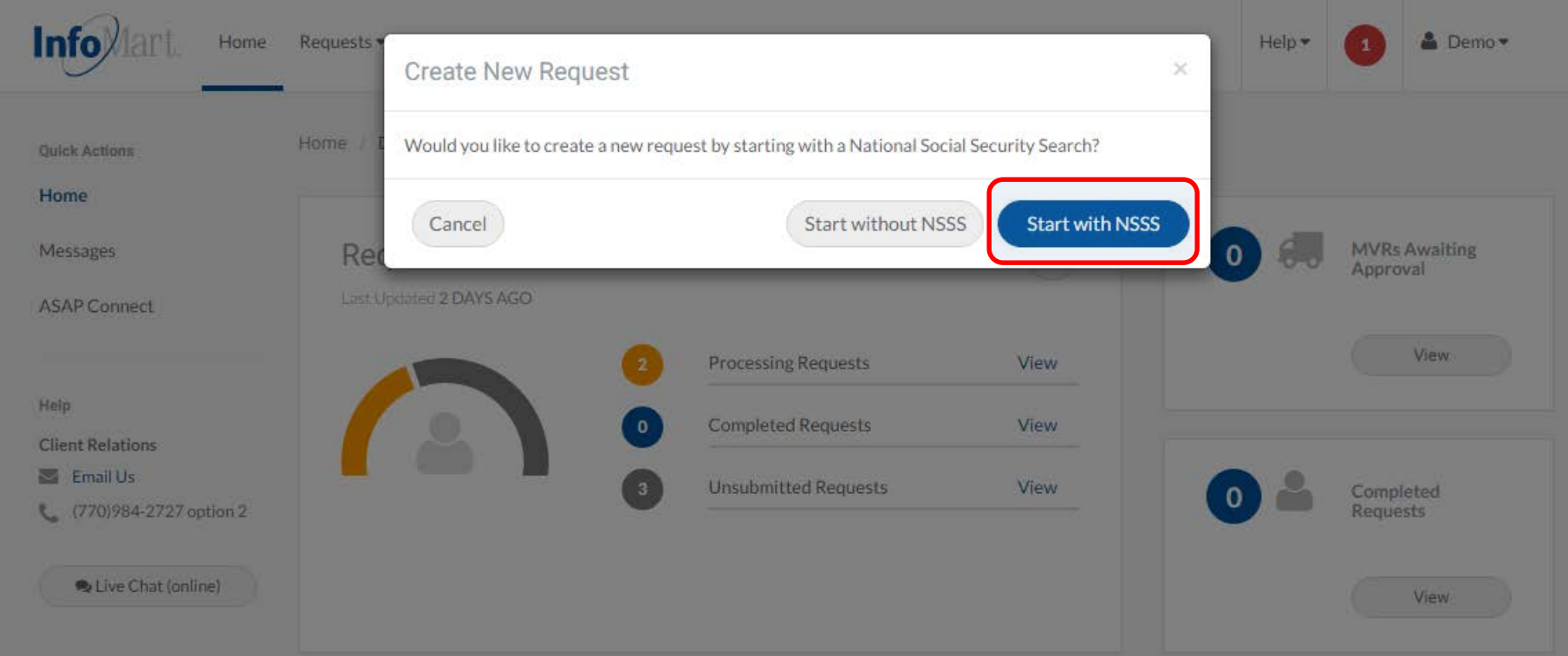

You will be prompted to indicate whether you would like to run the **National Social Security Search (NSSS)** first. The NSSS tool discovers previous addresses/jurisdictions for conducting a criminal search, and it is included in most criminal background check packages.

FedEx Vendor packages require this service, so please choose **Start with NSSS**.

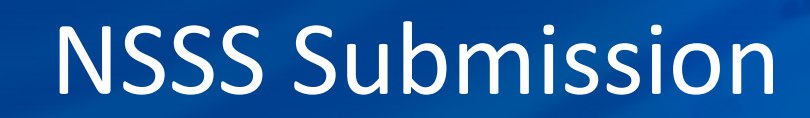

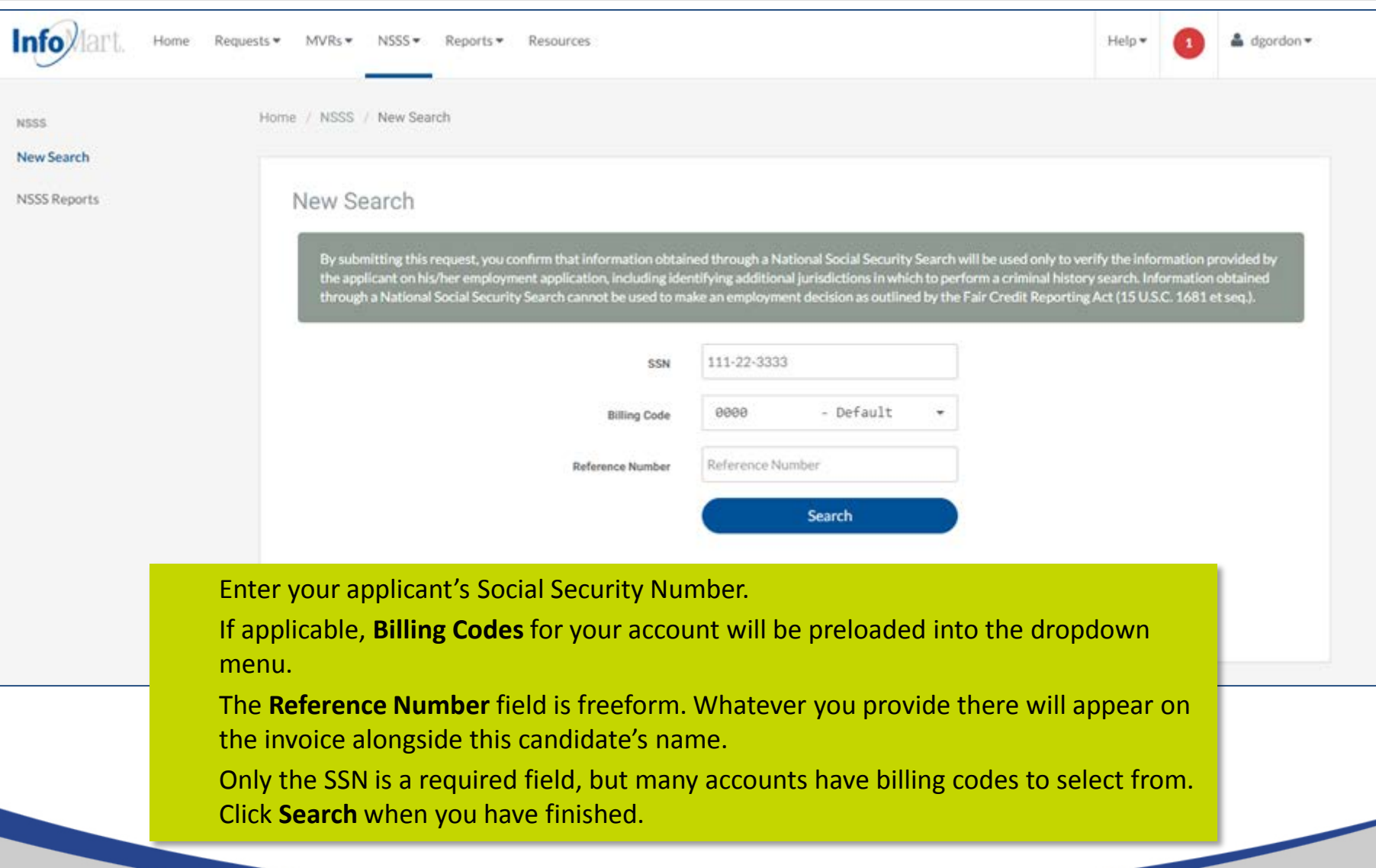

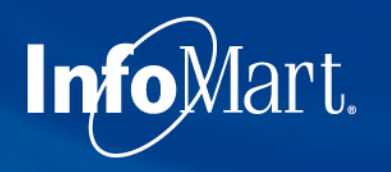

#### NSSS Results

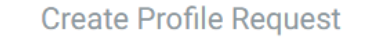

Multiple names found associated with 911-11-1119

#### Select Name(s) and Jurisdiction(s)

- Select a name to set as Applicant.
- Optionally set additional names as AKA/Maiden name(s). (Each additional name may incur an additional cost.)
- · Select jurisdictions to search. Addresses in bold indicate possible current address.

If there are multiple names that come back from the NSSS search, they will show on this screen. Select the best match to your candidate's name by marking **Applicant**. Follow the instructions provided on the top left of this screen before continuing.

#### Name and Jurisdiction(s) Morgan Dexter N AKA/Maiden **O** Applicant **NO STREET CITY COUNTY STATE ZIP/POSTAL CODE**  $\blacktriangledown$ Peachtree DR **WARNER ROBINS** 31088 115 **HOUSTON** GA  $\blacktriangledown$  $C3$ Peachtree **SAN JUAN SAN JUAN PR** 00936 Name and Jurisdiction(s) Butler, Kyle I Applicant AKA/Maiden **NO STREET CITY COUNTY STATE ZIP/POSTAL CODE** 3550 Peachtree RD 257 **DALLAS COLLIN TX** 75287

#### $Inf\widehat{ob}$ lart.

#### NSSS Results

Multiple names found associated with 911-11-1119

#### **Select Current Address**

. Select address to use as current address in profile

More often than not, you will see the candidate's current address on this screen. **Select the button** to the left of your candidate's current address. If none of the addresses match, select the closest one – you will be able to modify the address later in the process.

#### **Addresses**

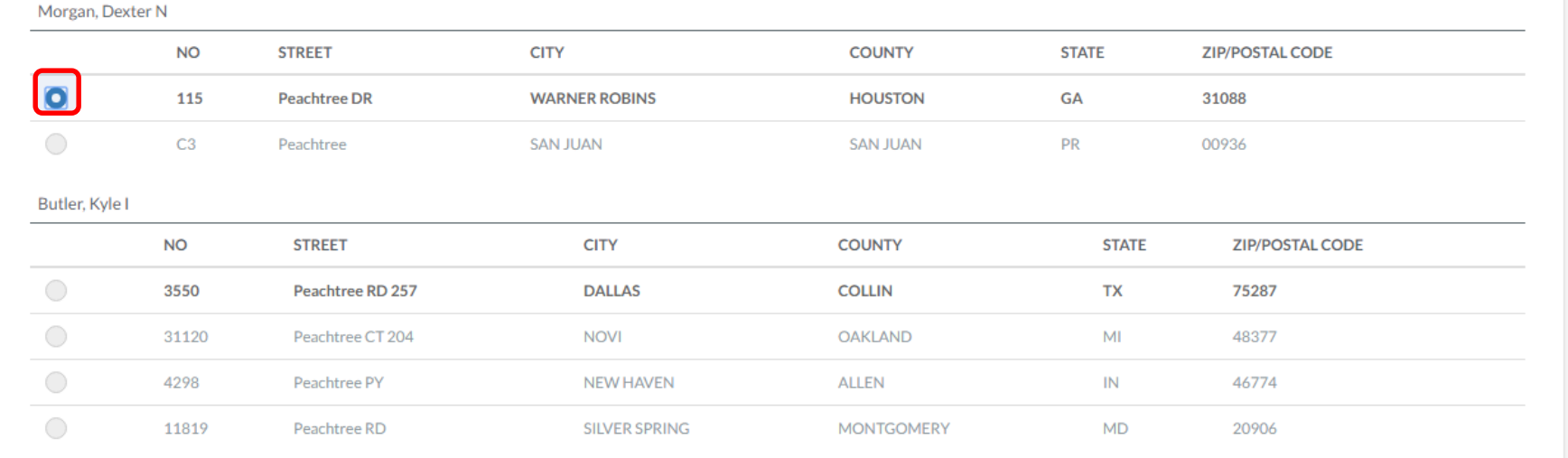

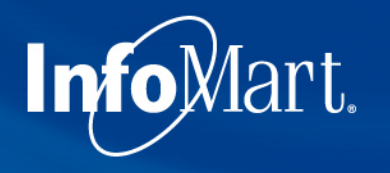

#### NSSS Review

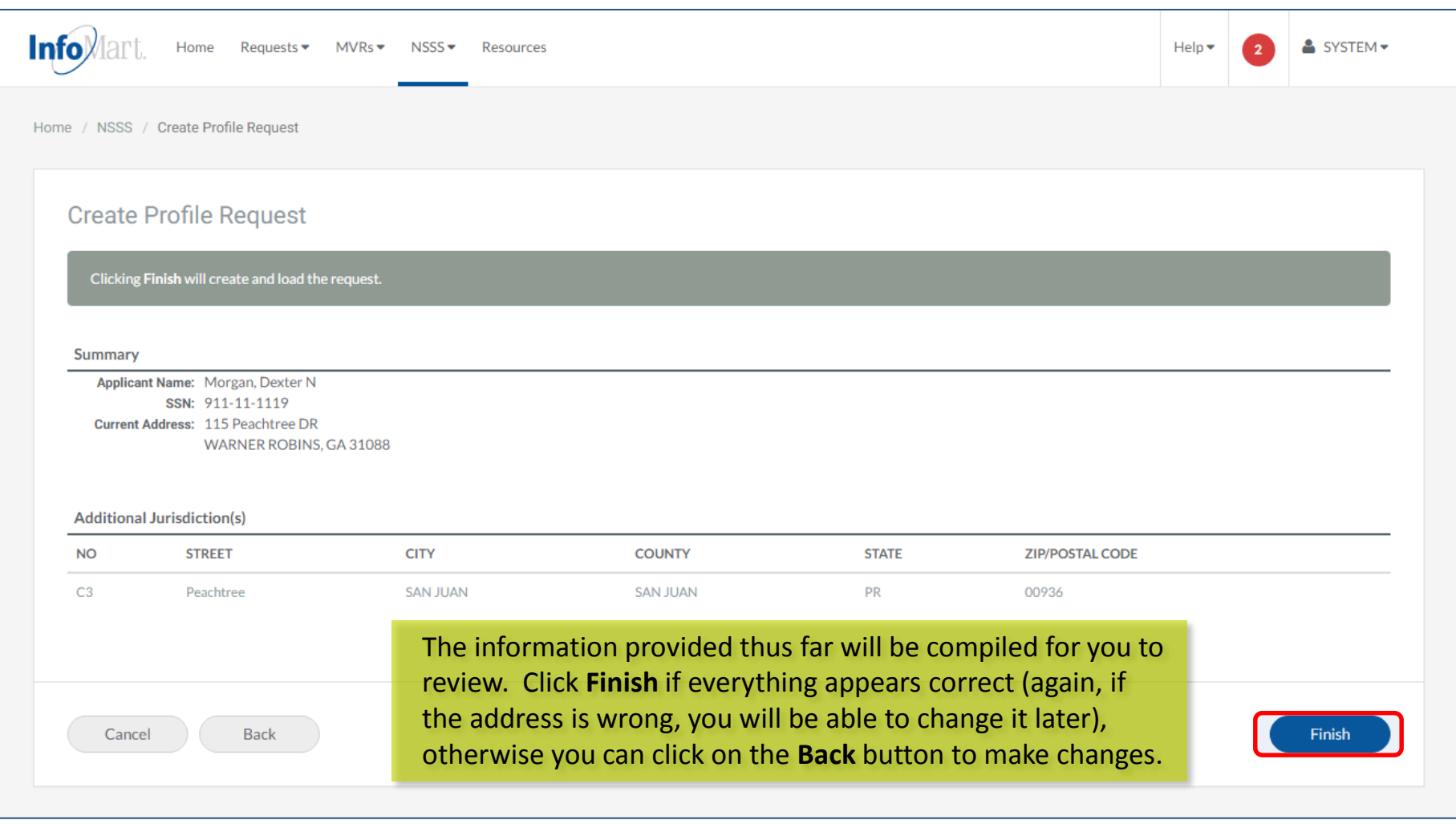

## Applicant Information

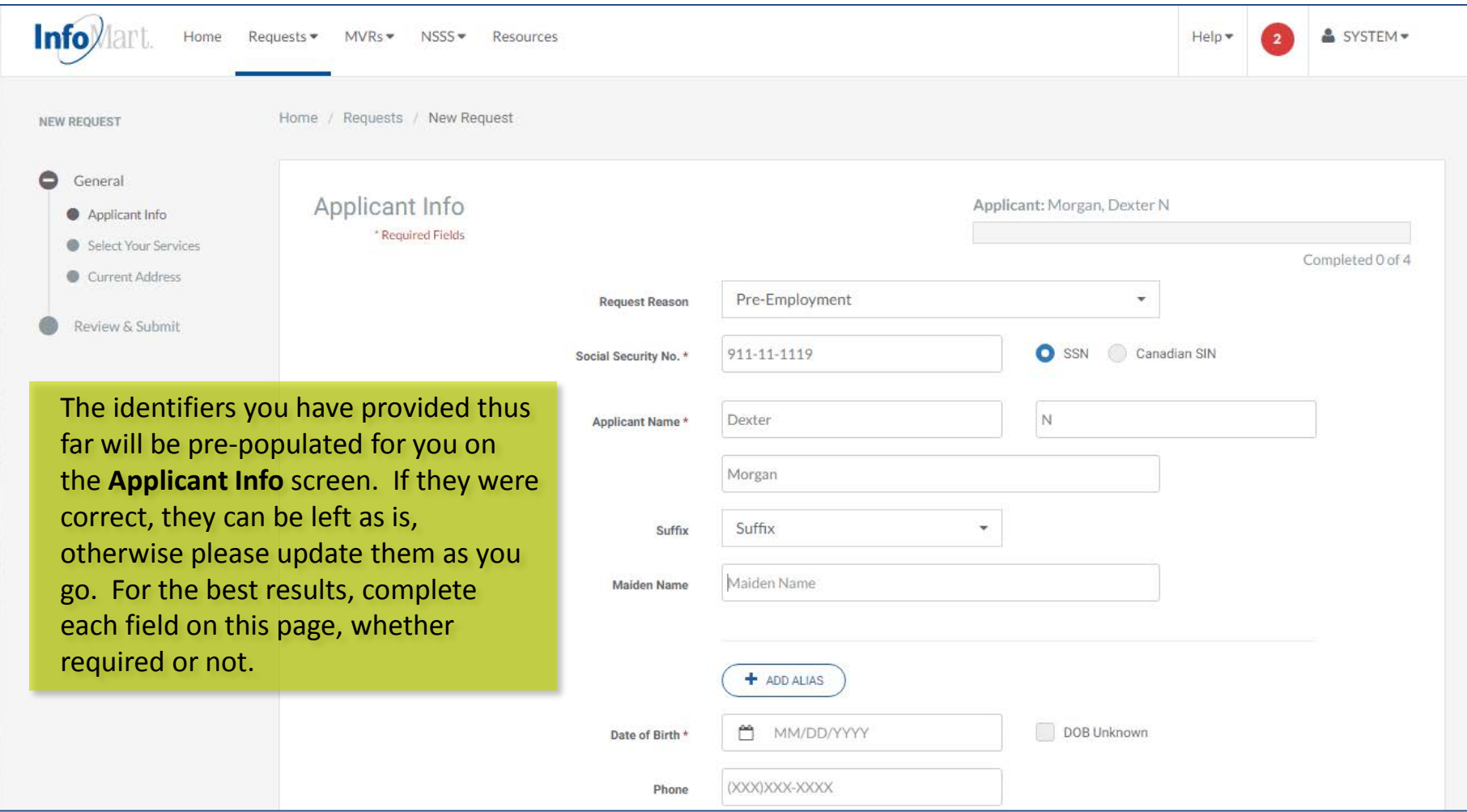

## Applicant Information

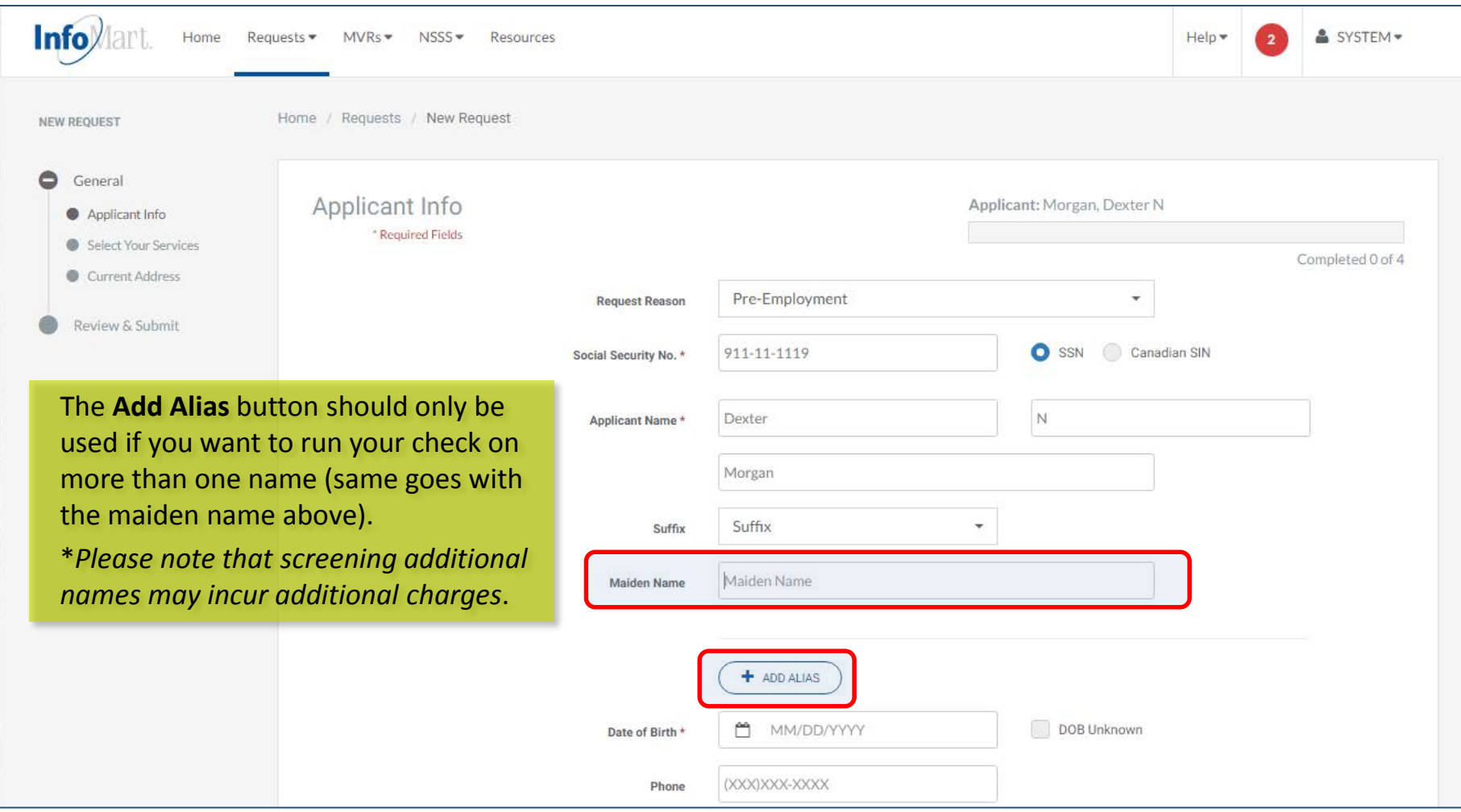

## Applicant Information

**Email Address should be that the the that of the the thermaneum of the the** applicant, not the person check (unless they are the person).

Info<sub>Mart.</sub>

**Disclosure & Authorization** 

mandatory field; a background cannot legally be requeste candidate unless that indicompleted a Disclosure & **Authorization form.** Select have the candidate's signe & Authorization form before **Next** to continue.

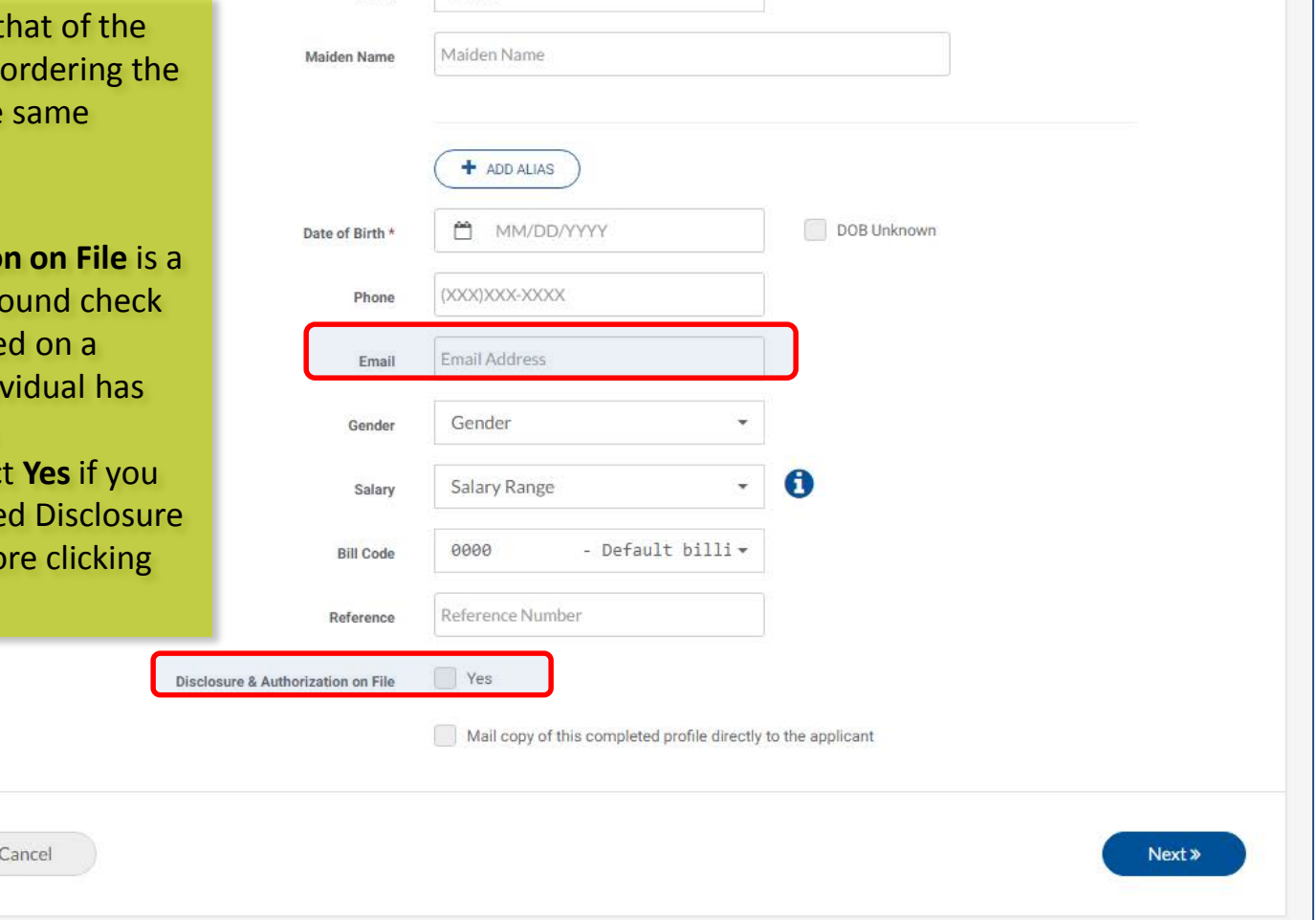

#### Package Selection

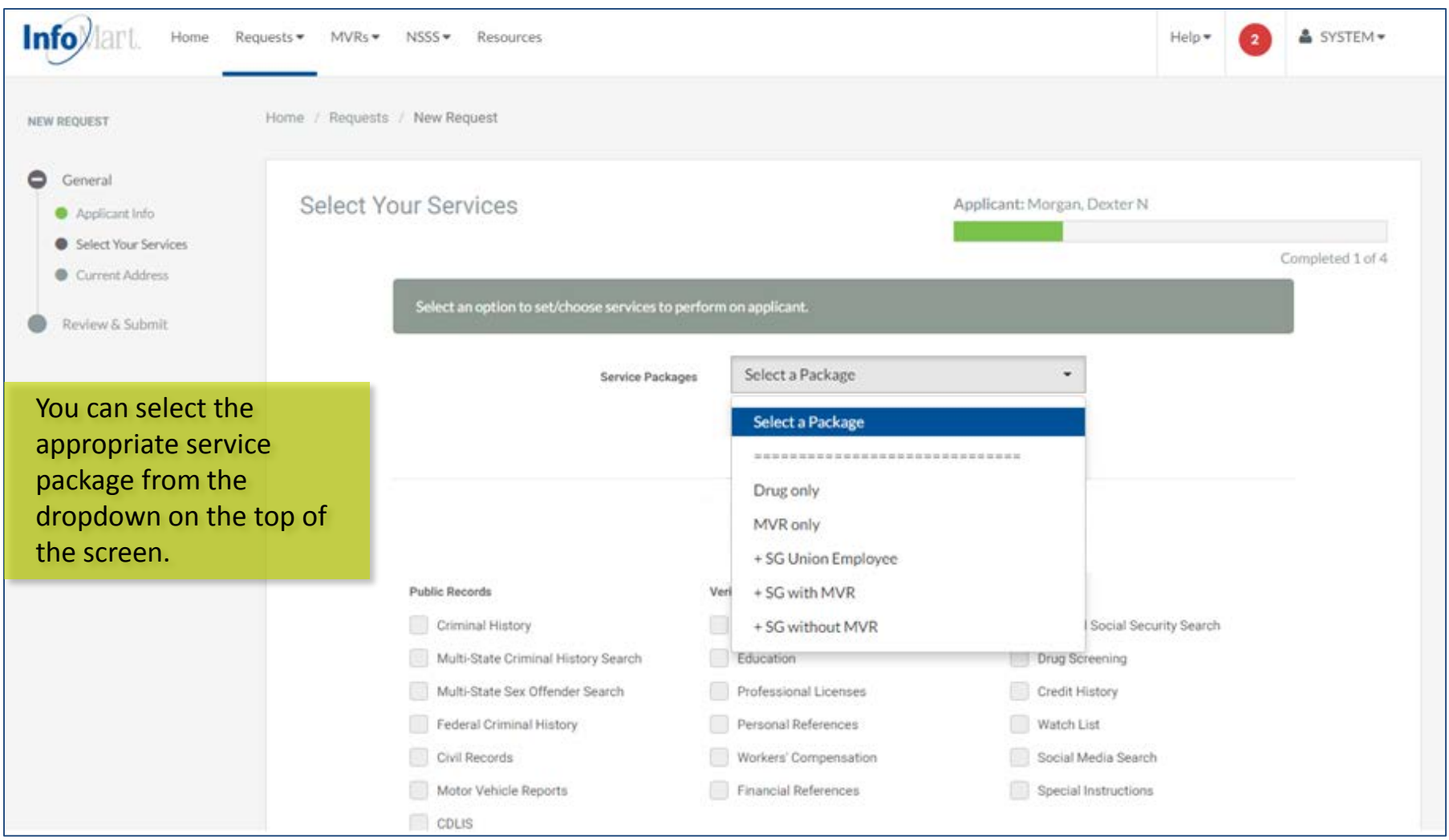

### Package Selection

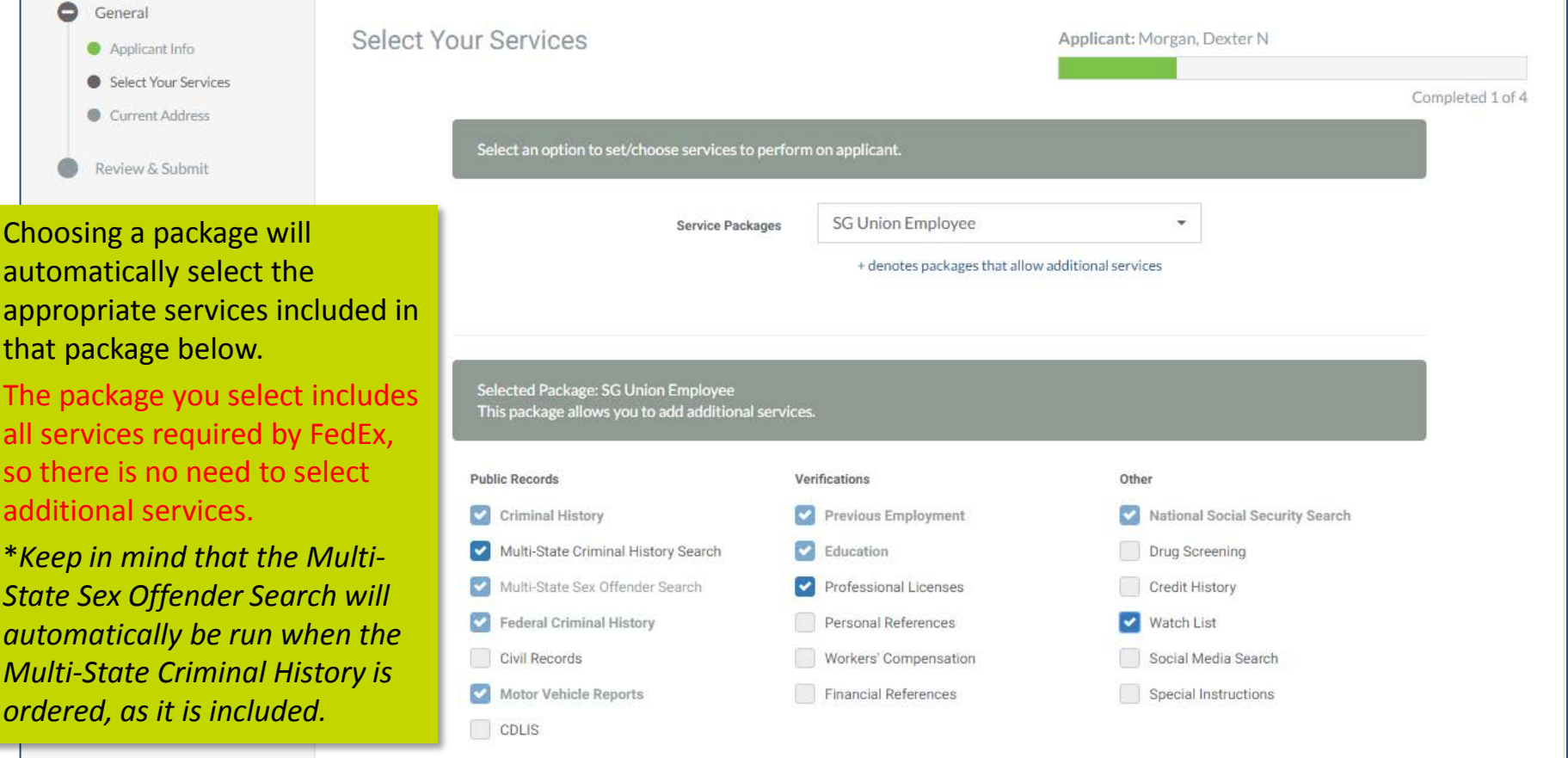

Back

InfoMart.

Next »

#### New Request Outline

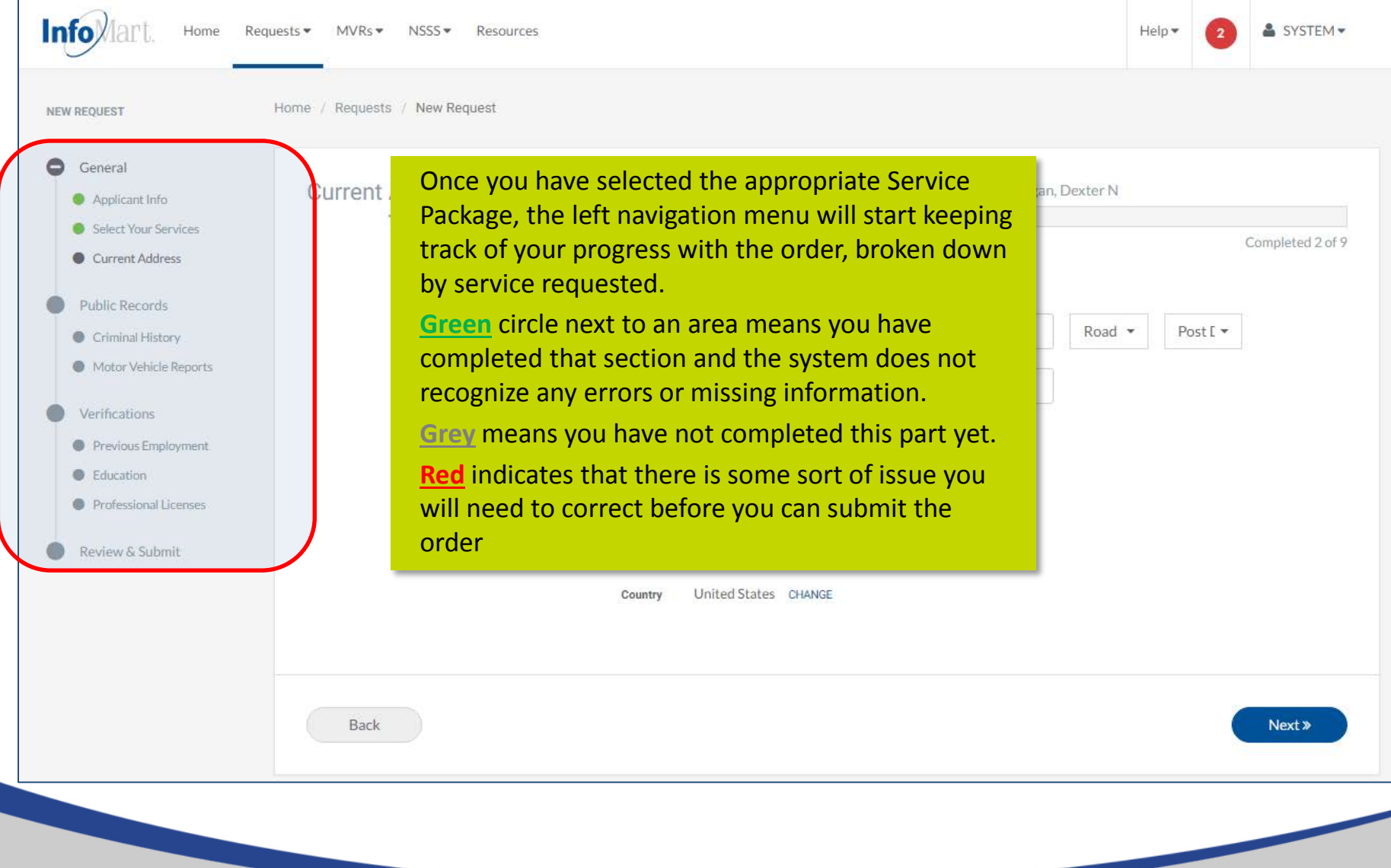

#### Current Address

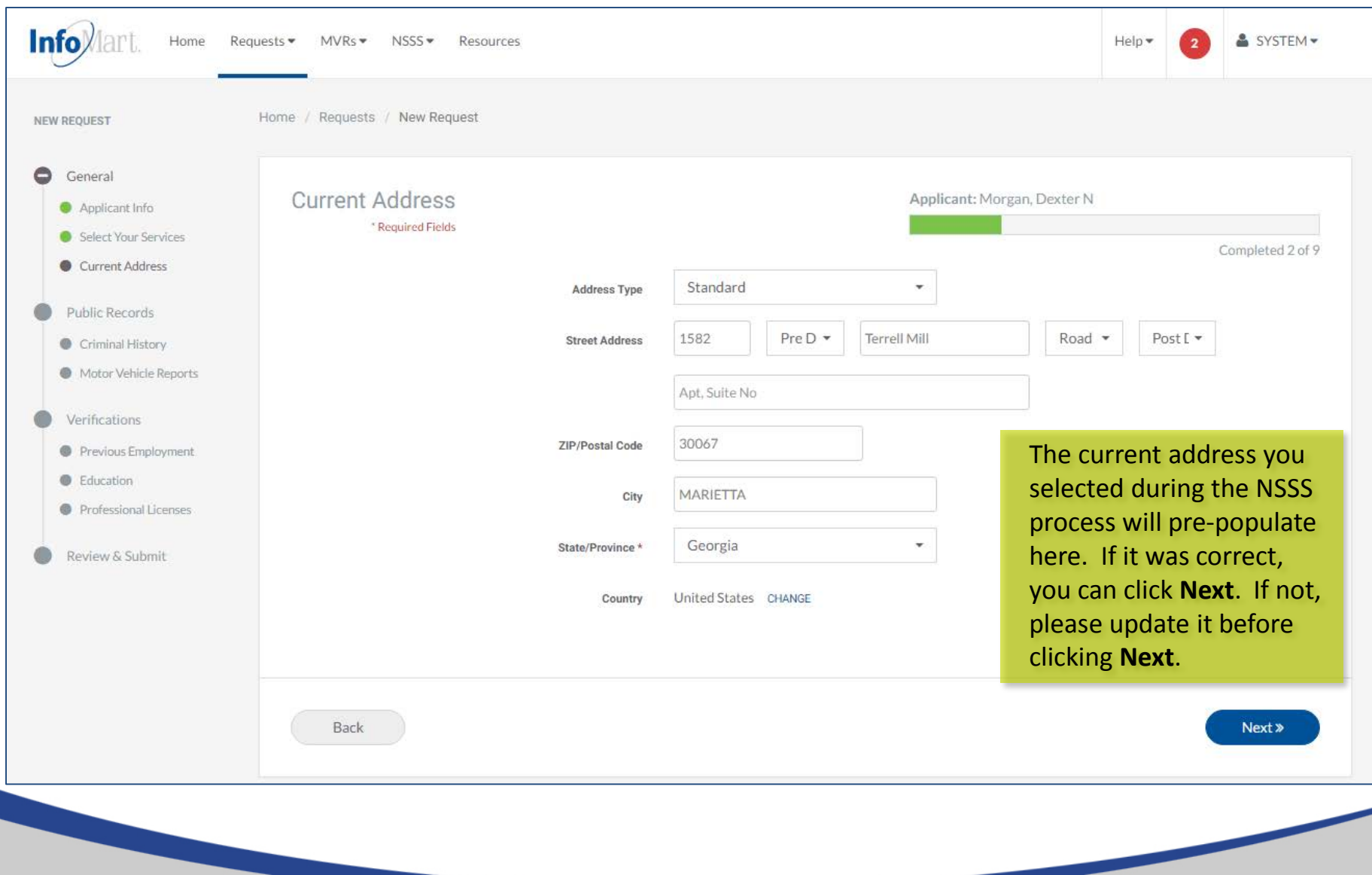

# InfoMart. Adding Crim Jurisdictions

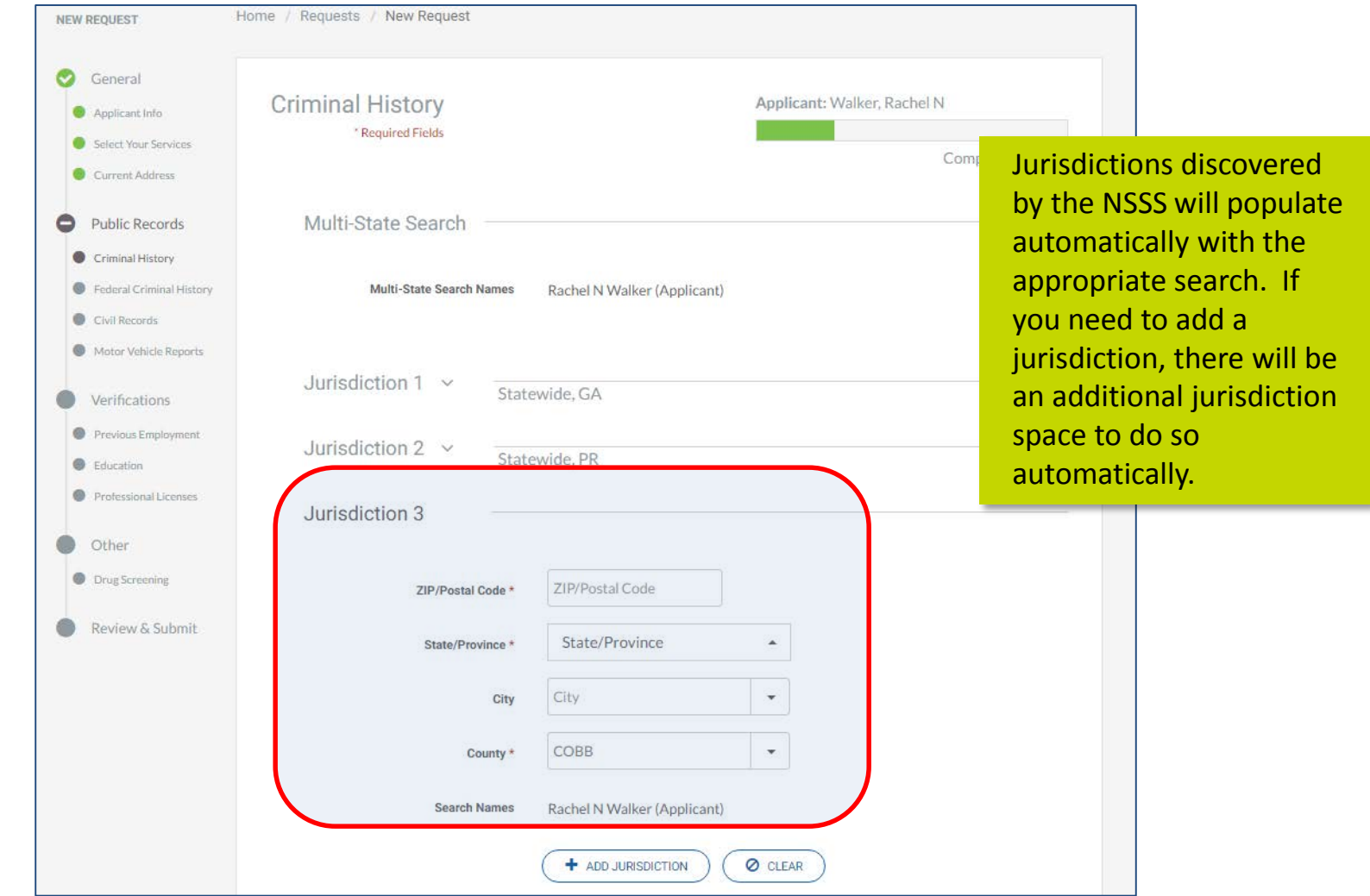

# InfoMart. Adding Crim Jurisdictions

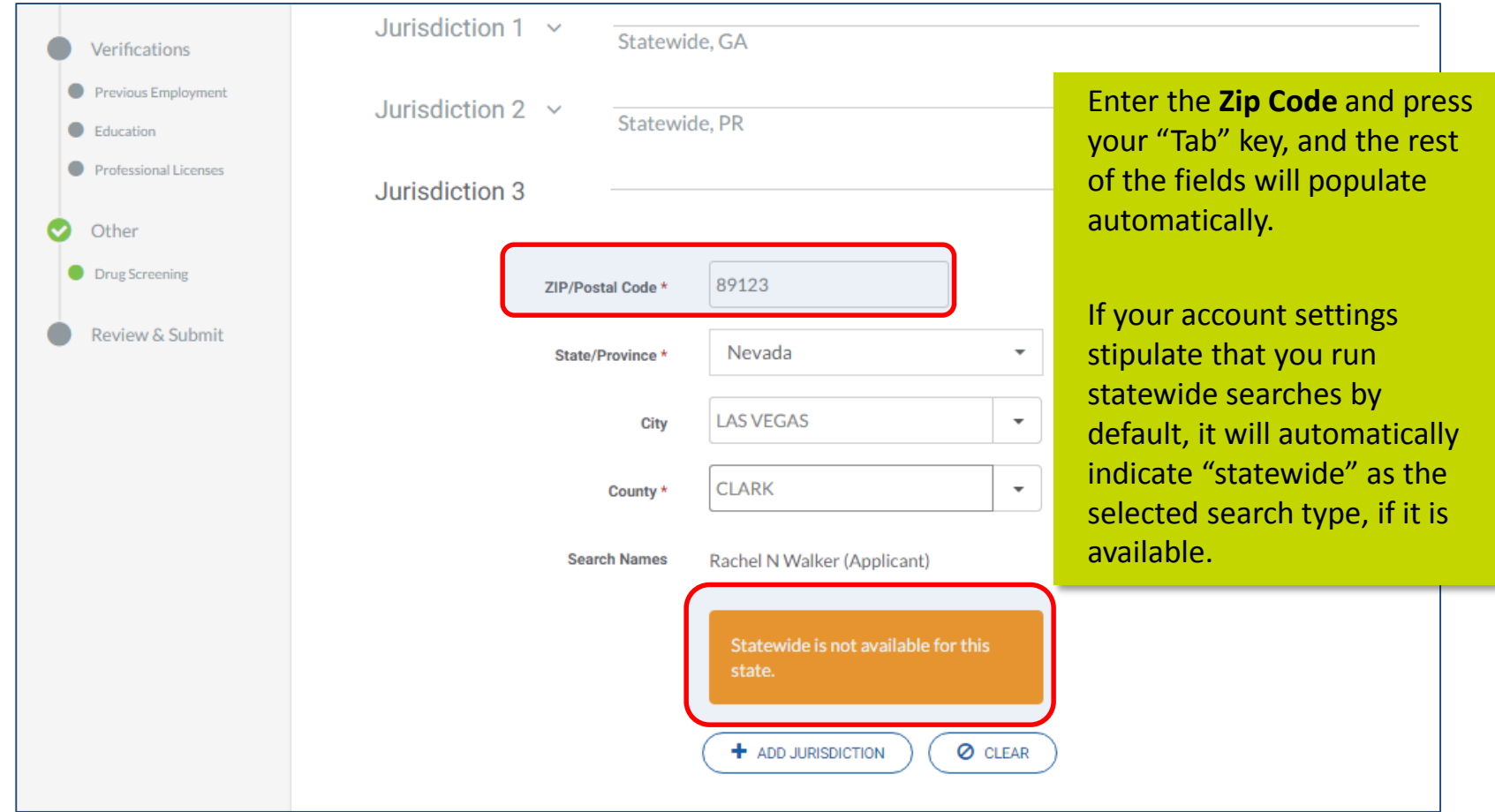

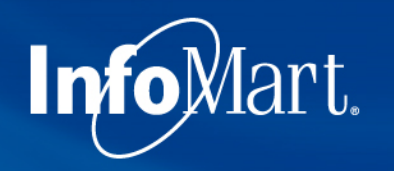

### Federal/Civil

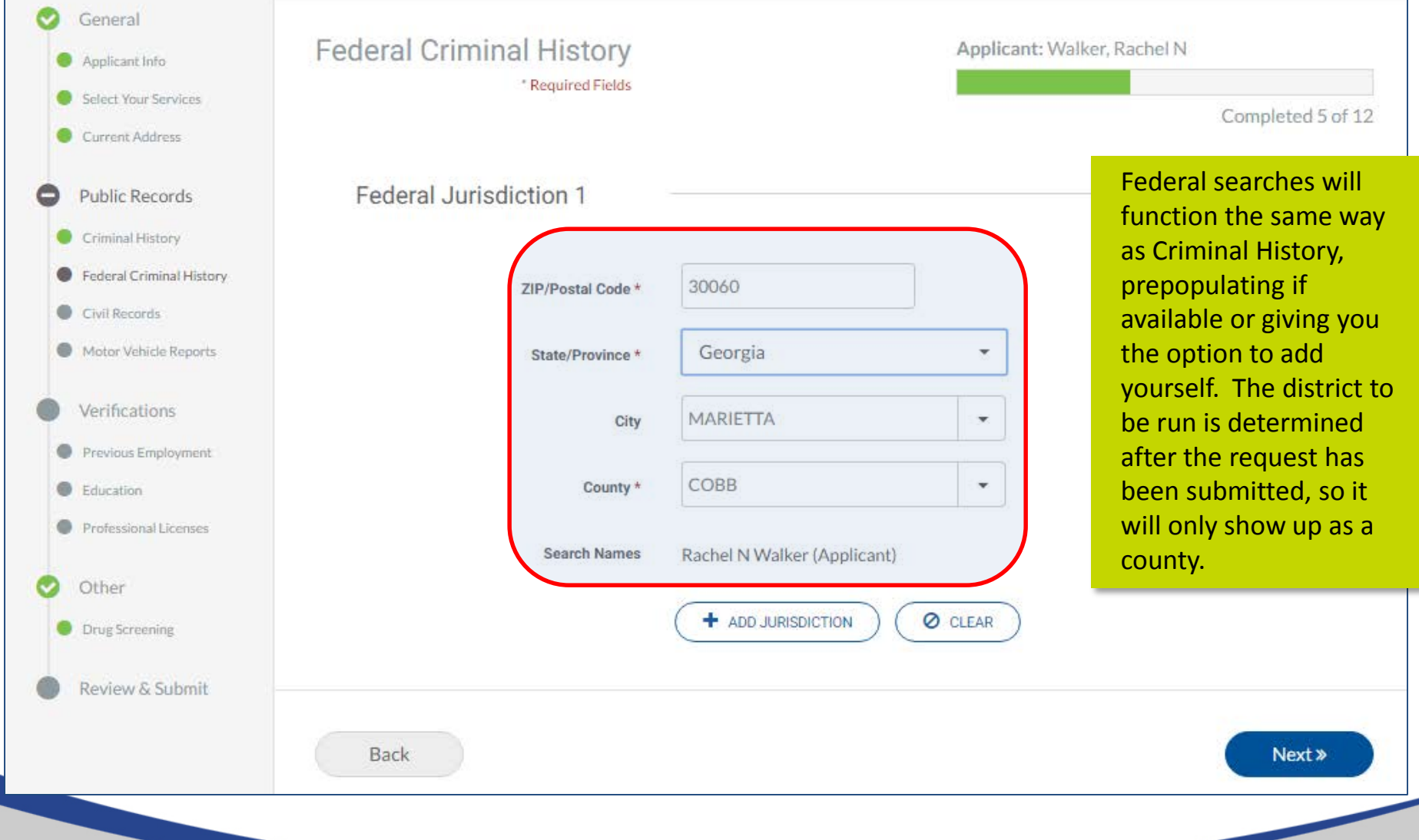

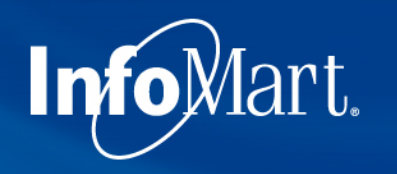

#### Reviewing Request

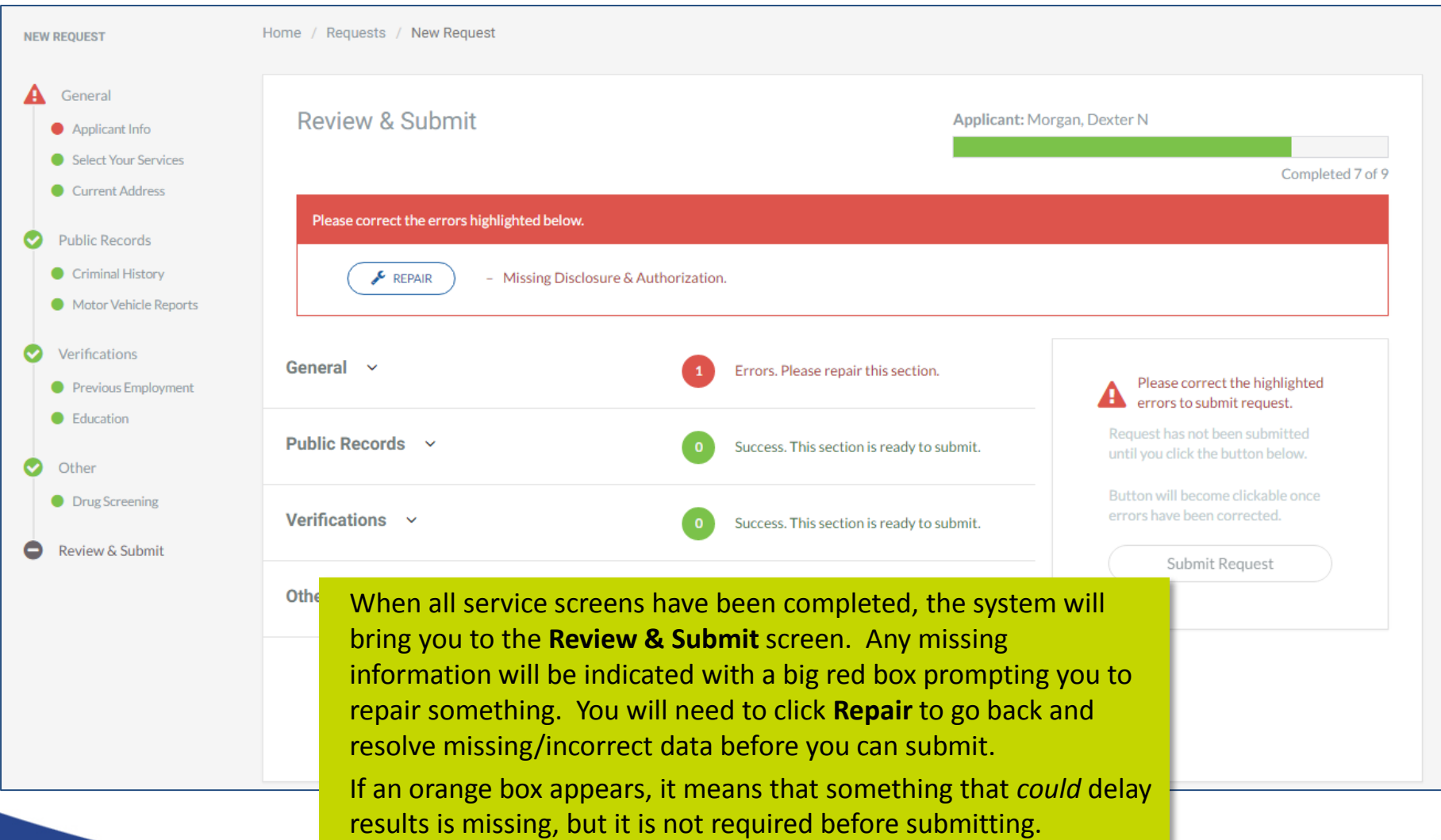

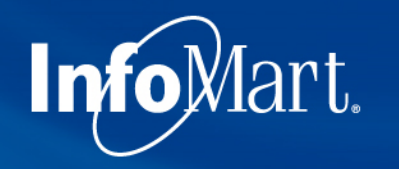

#### Correcting Errors

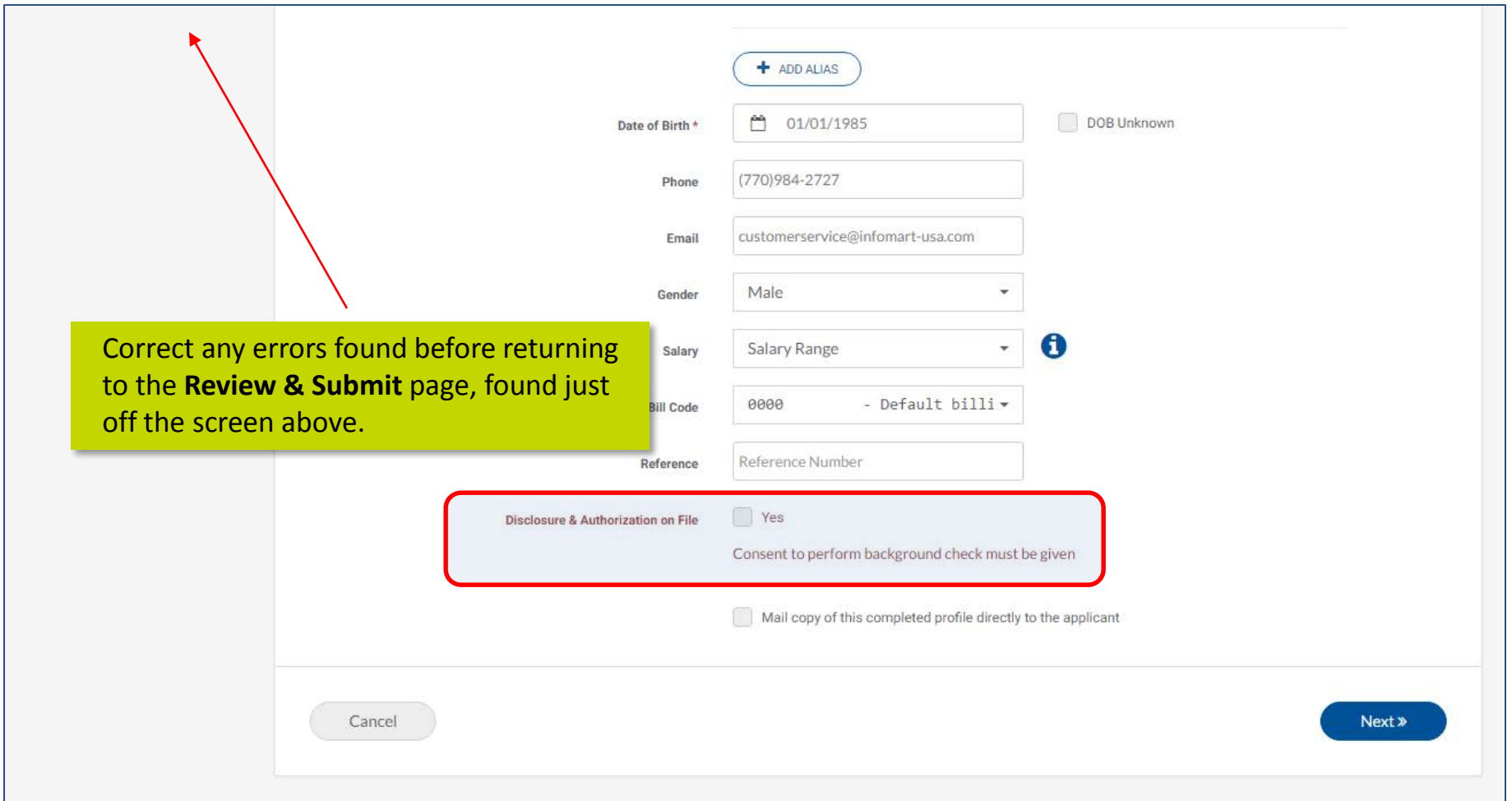

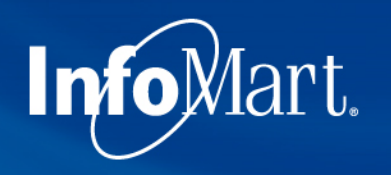

#### Submit Request

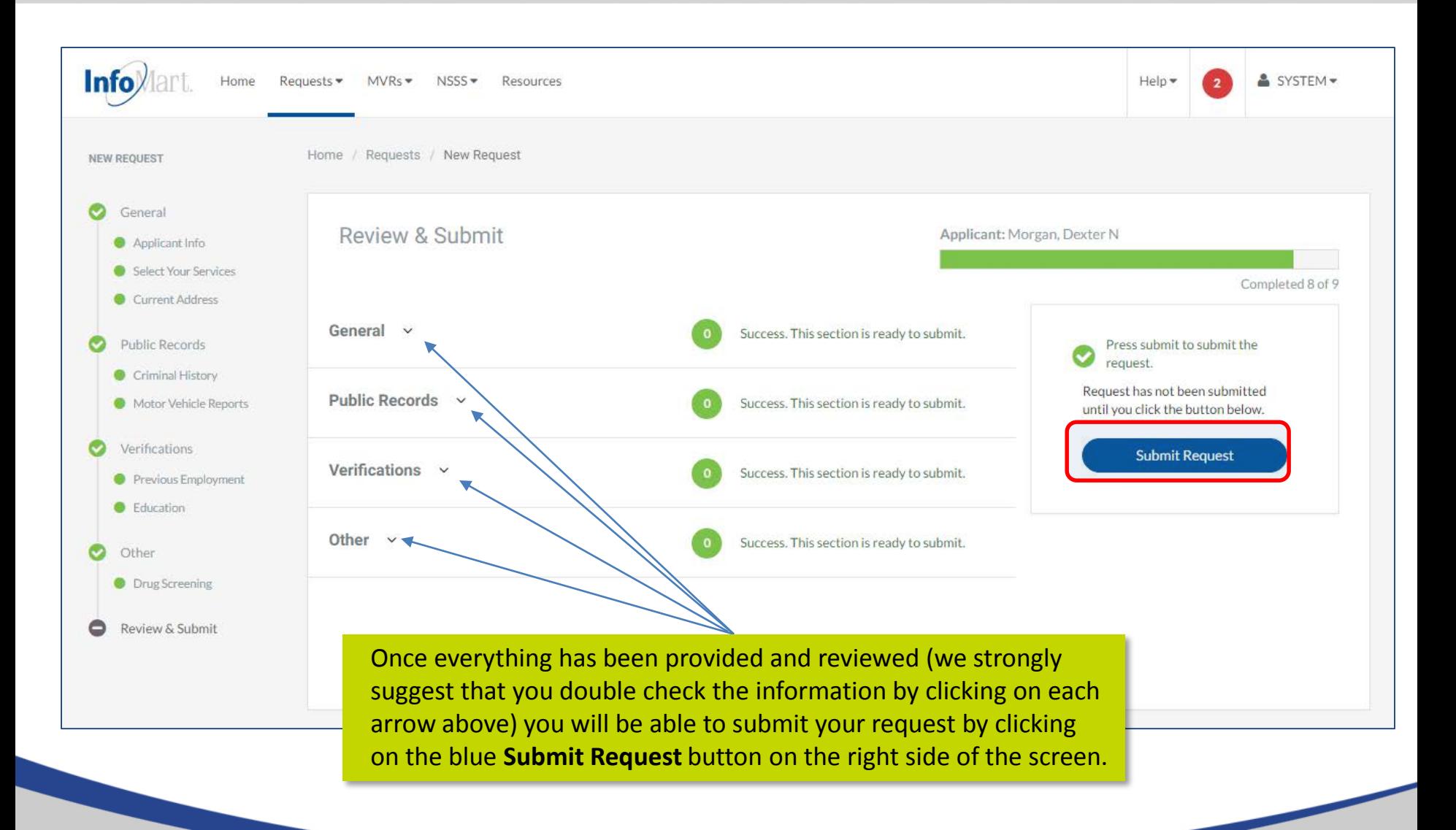

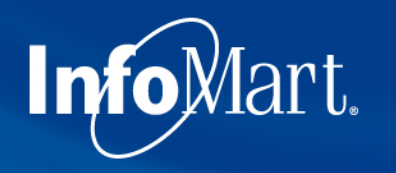

## Homepage/Status

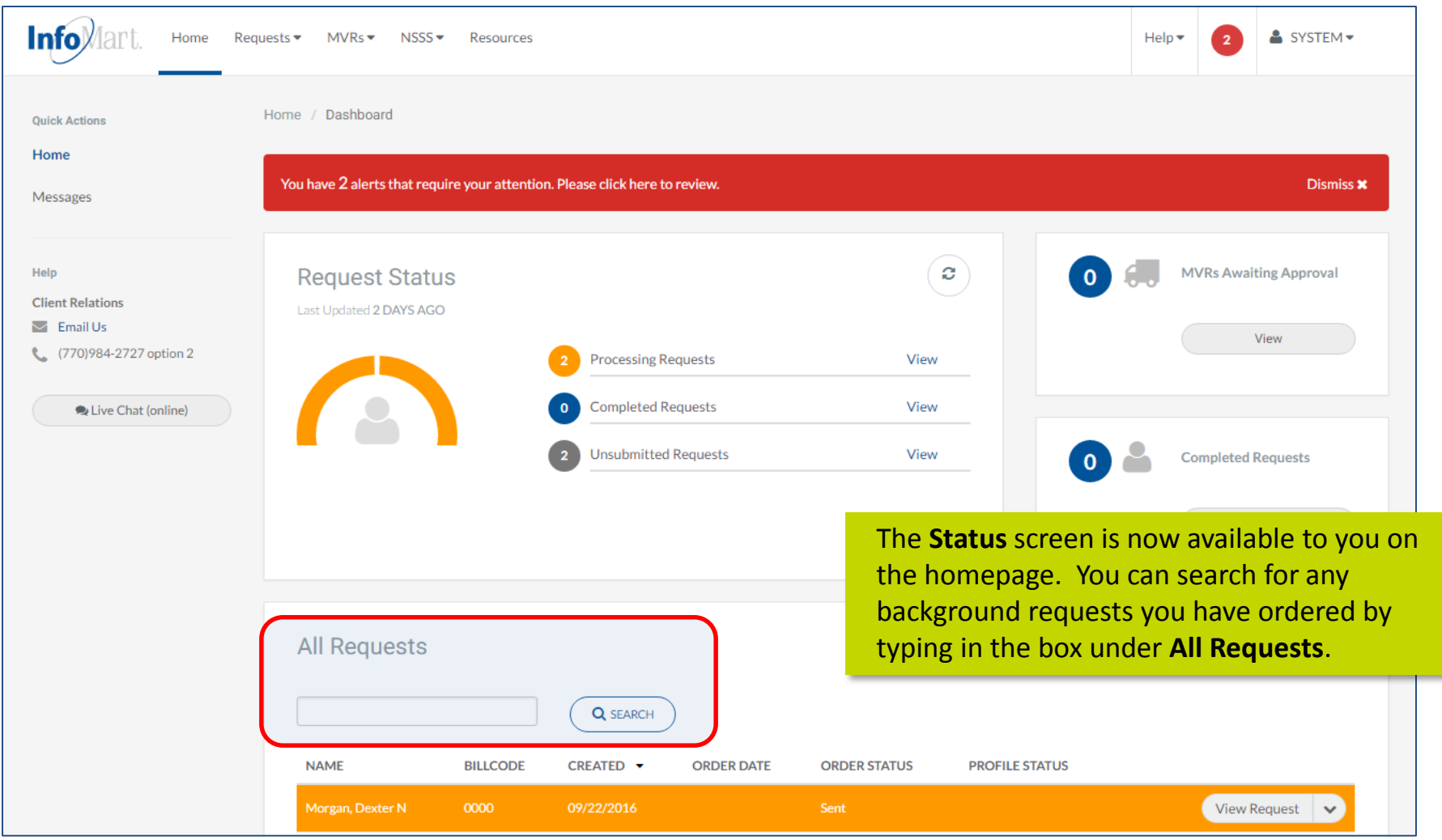

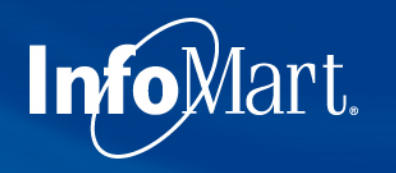

### Homepage/Status

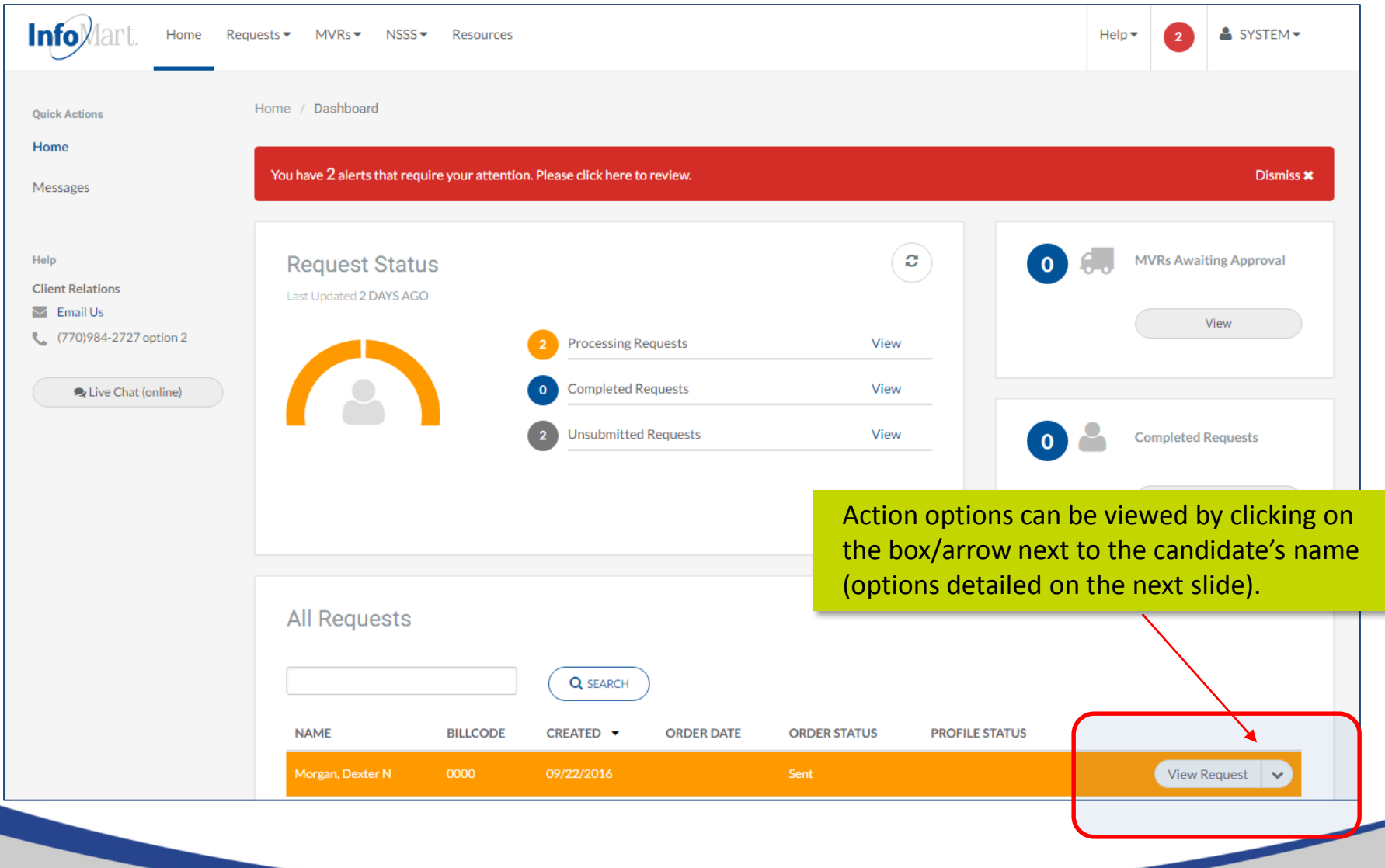

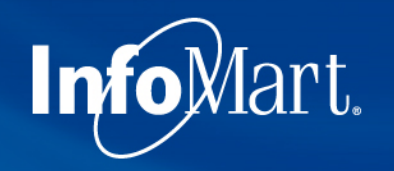

#### View/Email Results

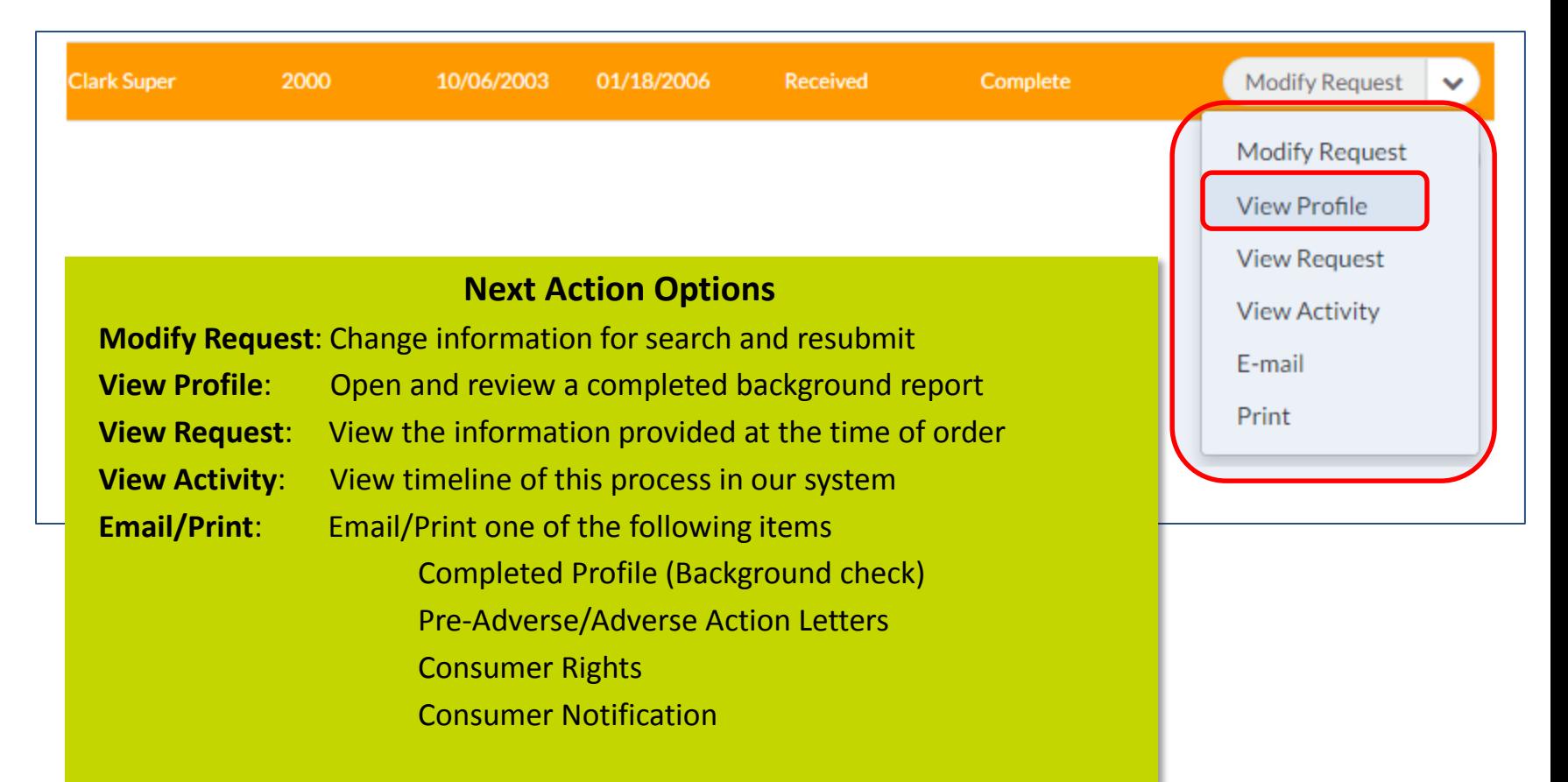

Click **View Profile** to see results.

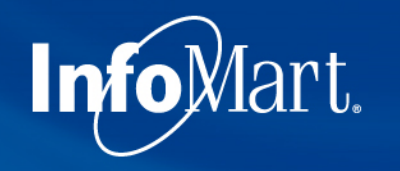

#### Applicant Profile

Confidential Profile of Clifton Brown Prepared on behalf of

ABC Client

Please keep in mind as you review each report that these contain private and confidential information and should be treated as such.

The **Applicant Profile** section is the information as it was provided to InfoMart. DOB and SSN will be truncated, but if you notice anything incorrect, please contact us ASAP.

Applicant Profile Applicant: Clifton Brown Date of Birth: 10/30/89 Social Security No: 111-22-3333 Request Purpose: Pre-Employment Reporting Date:  $08/18/10$ Services Requested ----------------Previous employment Completed Education verification Completed Motor vehicle report Completed Criminal history Completed Federal criminal history Completed Completed Credit history Completed Drug screening National Social Security Search Completed OFAC Watch List Search Completed OIG Exclusions List Search Completed GSA Procurement Exclusion Search Completed

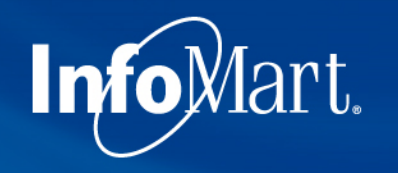

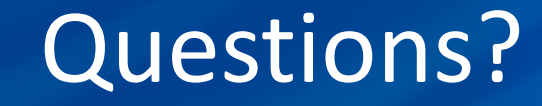

If you ever have questions about any part of the process with InfoMart, there is a dedicated team of Corporate Account Representatives trained to help FedEx Vendors.

> **The FedEx Vendor Team** InfoMart® 800-753-6333 [FedEx@infomart-usa.com](mailto:FedEx@infomart-usa.com)

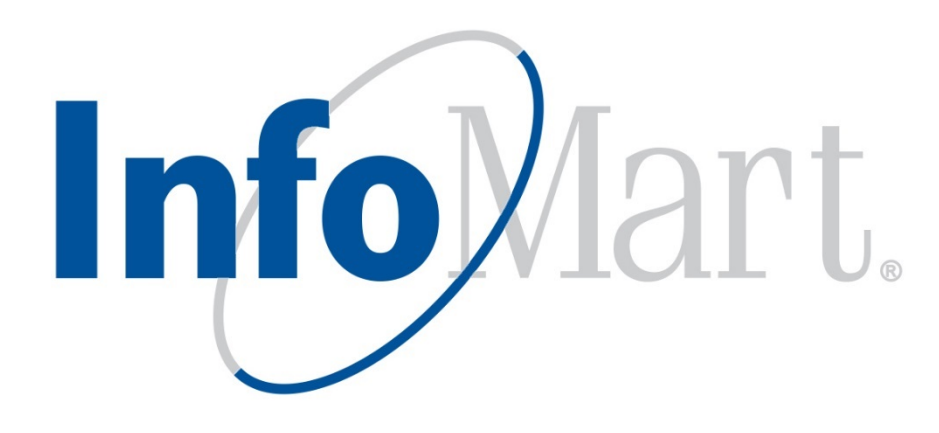